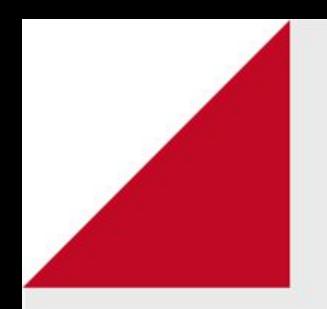

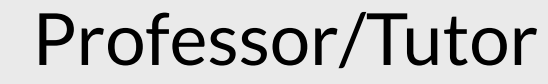

# Relatórios

Como acompanhar a trajetória dos estudantes por meio dos relatórios disponíveis no AVA FURG

Os Relatórios são ferramentas que possibilitam o acompanhamento da trajetória dos estudantes ao longo de uma disciplina.

Algumas maneiras de acompanhar o desempenho dos estudantes no AVA FURG, é por meio dos relatórios do curso, disponíveis para o professor/tutor em seus cursos para auxiliá-los no acompanhamento de seus alunos.

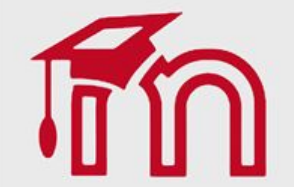

# **Professor/Tutor - Relatórios**

Os Relatórios são ferramentas que possibilitam o acompanhamento da trajetória dos estudantes ao longo de uma disciplina. Algumas maneiras de acompanhar o progresso dos alunos no AVA FURG é por meio dos relatórios do curso, disponíveis para o professor/tutor em seus cursos para auxiliá-los no acompanhamento do progresso de seus alunos. Os seguintes relatórios estão disponíveis no AVA FURG:

Conclusão do curso: permite que um curso seja marcado como concluído pelo estudante.

Logs: mostra os dados de um aluno em uma ou mais atividades ou recursos.

Logs ativos: exibe uma lista de acessos, em tempo real, aos recursos ou atividades.

Atividades: visão geral de quem completou qual atividade.

Participações: apresenta o histórico das participações dos alunos em uma atividade ou recurso.

#### **Professor/Tutor - Relatórios**

Para visualizar os relatórios o professor/tutor clique no ícone "engrenagem" (1), em seguida clique no link Mais... (2) e por fim clique em um dos relatórios disponíveis (3).

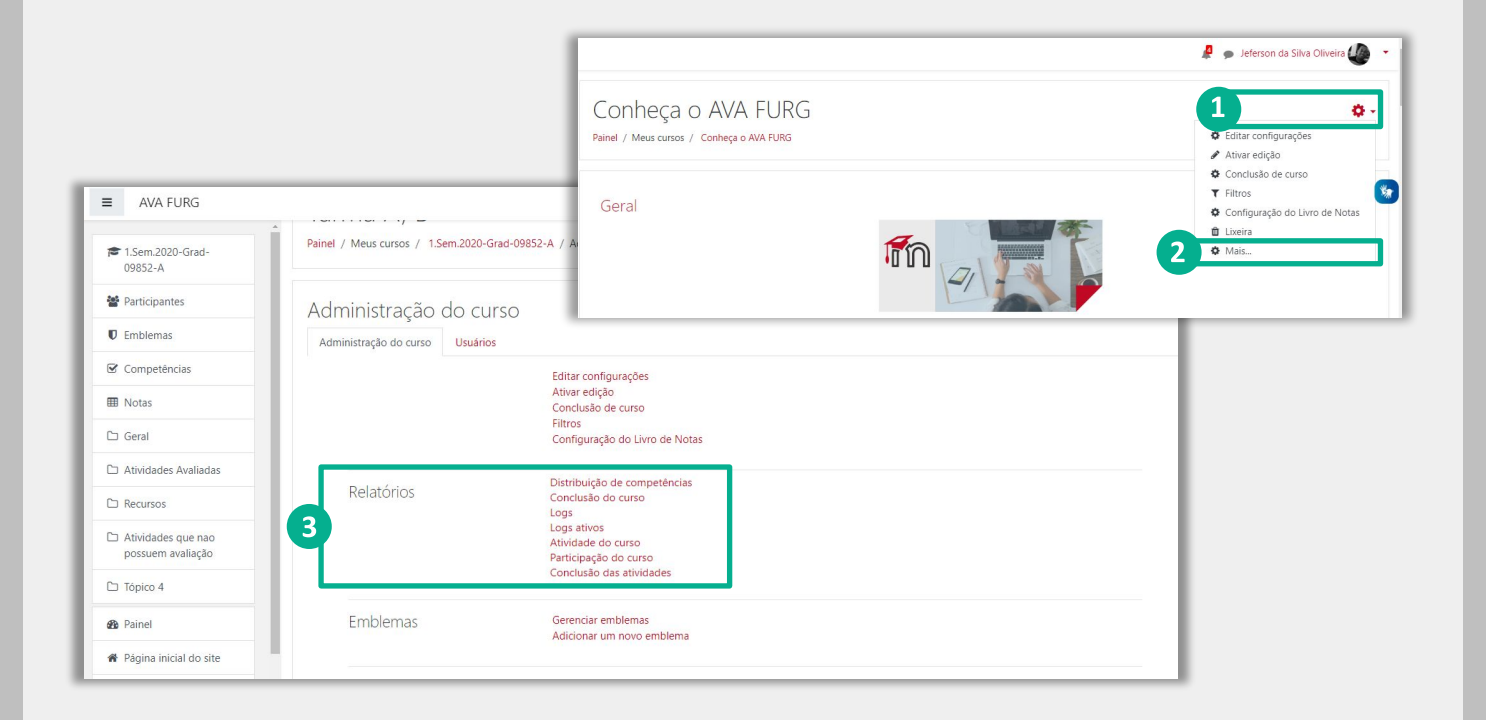

## Professor/Tutor - Conclusão do curso

Como uma extensão da conclusão de atividade, ativar a Conclusão de curso permite que um curso seja marcado oficialmente como concluído, tanto manual ou automaticamente segundo critérios definidos. Se o Bloco de conclusão de curso for colocado, alunos podem ver seu progresso durante o curso.

- (1) Lista de todas as atividades da disciplina.
- (2) Atividades não concluídas.
- (3) Atividades concluídas.

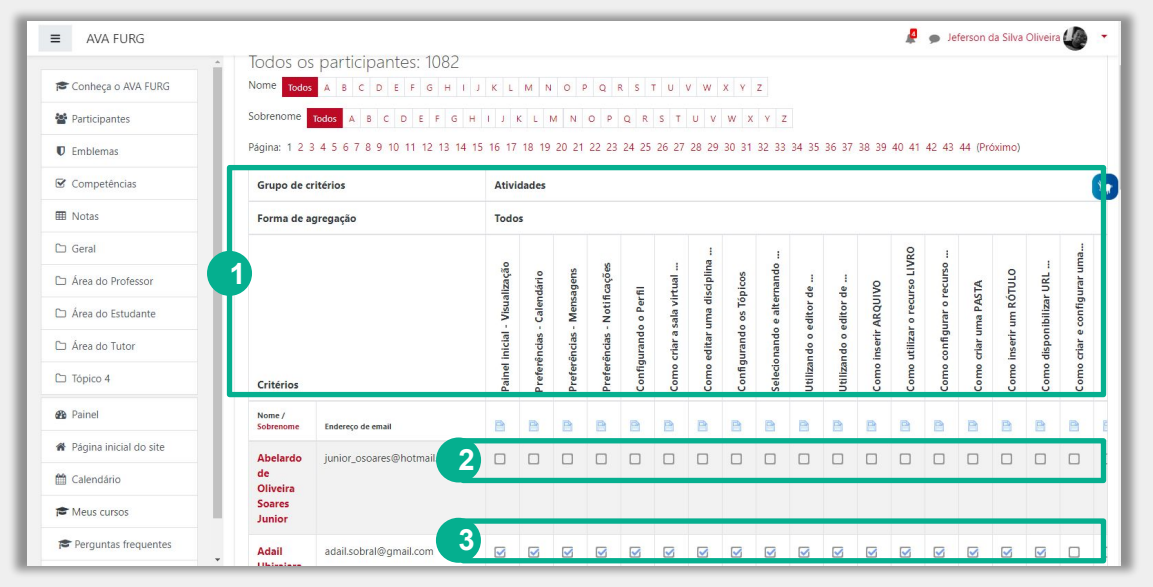

# **Professor/Tutor - Logs**

Esta opção de relatório permite obter os dados de um aluno em uma ou mais atividades/recursos da disciplina/curso. Para isto, é necessário selecionar os campos indicados (1) e clicar no link Obter logs para visualizá-los na tabela (2). Além disso é possível baixar os dados da tabela (3) nos formatos mais conhecidos.

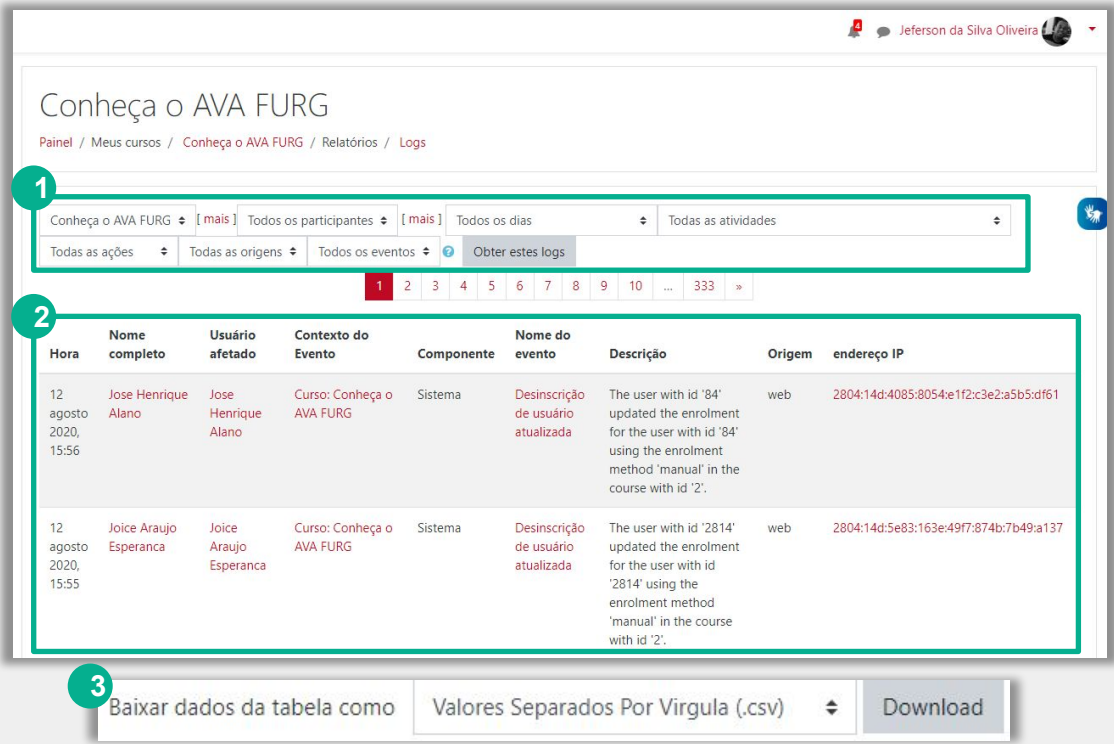

## **Professor/Tutor - Logs ativos**

Este relatório permite obter, em tempo real, uma lista de acessos aos recursos/atividades disponíveis na área de trabalho da disciplina/curso. Ao clicar em Logs ativos (1) serão exibidos, em uma nova janela (2), os dados dos acessos que estejam ocorrendo no exato momento, incluindo hora da ação, descrição da ação, nome completo do participante e IP do computador. Além disso é possível baixar os dados da tabela (3) nos formatos mais conhecidos.

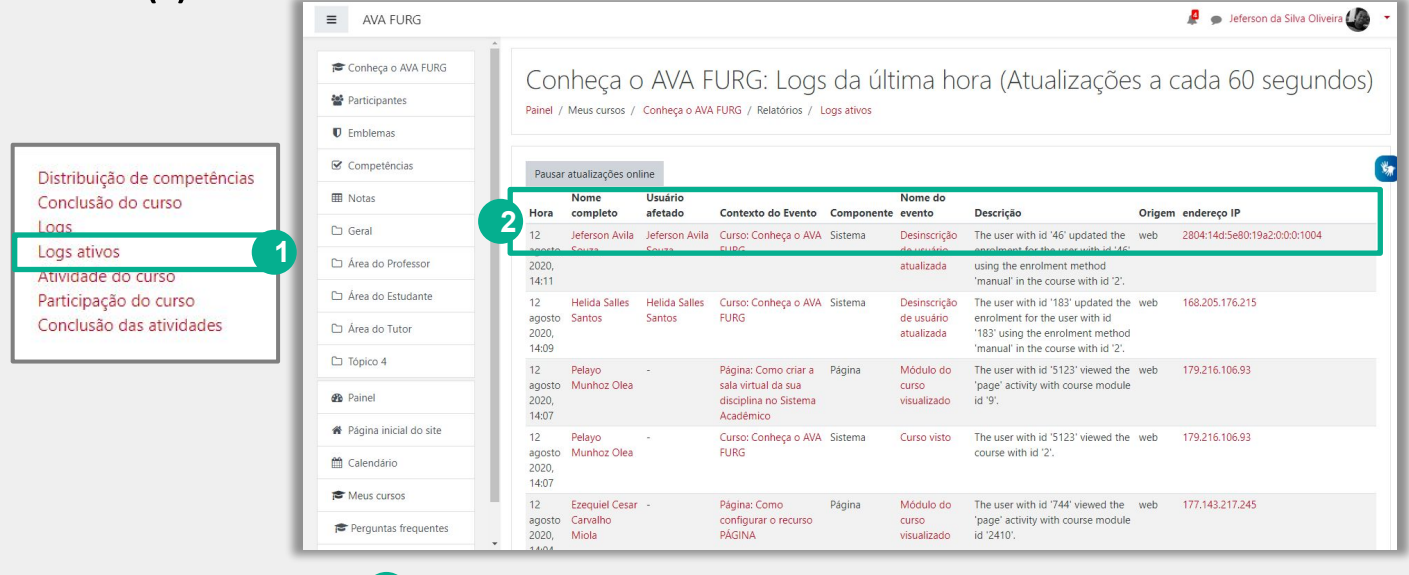

Baixar dados da tabela como

Download

 $\div$ 

#### Professor/Tutor - Atividade do curso

Este tipo de relatório permite obter um histórico das visualizações realizadas em cada uma das atividades existentes na disciplina por todos os participantes. O relatório está organizado nas seguintes colunas: atividade (nome da atividade), visualizações (número de visualizações da atividade) e o último acesso realizado na atividade. As informações são processadas desde o período em que a disciplina foi iniciada no AVA.

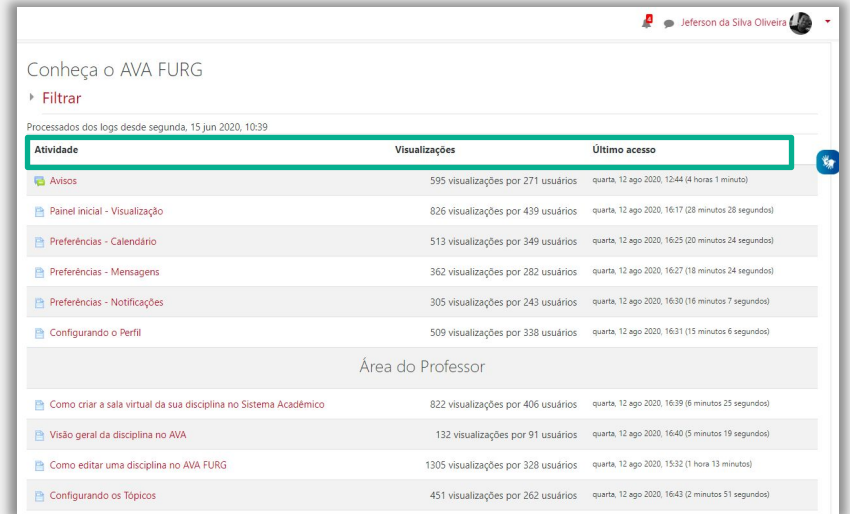

## Professor/Tutor - Conclusão da atividade

Estes podem ser: visualização de recursos, envio de tarefa, postagem em fórum ou outras condições. Uma caixa/marca de seleção aparecerá ao lado da atividade. Alunos podem marcá-la para completar manualmente ou o item será automaticamente registrado como completado assim que o aluno atingir os critérios especificados.

(1) Atividades concluídas.

(2) Atividades não concluídas.

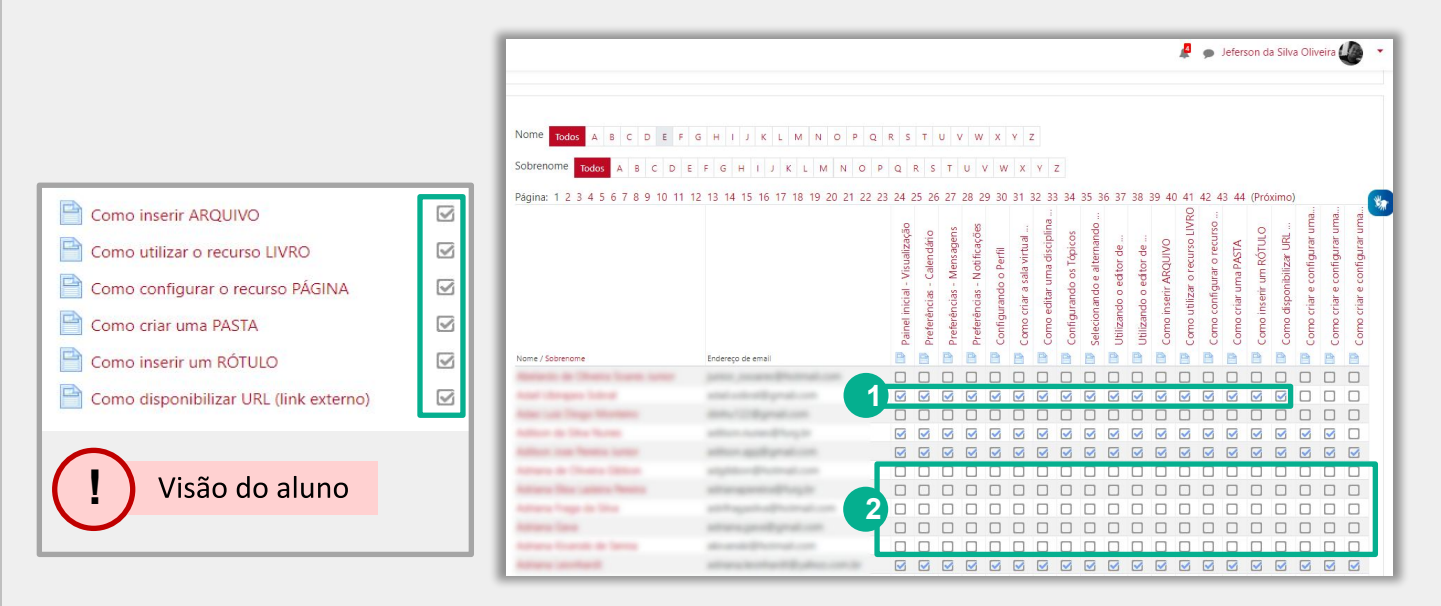

## Professor/Tutor - Participação do curso

O relatório de Participação do curso permite obter um histórico das participações dos alunos em uma atividade ou recurso da disciplina. Para isto, é necessário preencher as seguintes opções:

Módulo de atividades: selecione a atividade que o professor/tutor deseja obter o relatório, ou seja, qual o recurso/atividade.

Ver últimos: selecione a quantidade de dias em que deseja obter o relatório.

Mostrar só: escolha por exibir apenas os dados dos alunos ou os do professor.

Mostrar ações: escolha entre as ações dos participantes que deseja incluir no relatório.

Existem três possibilidades: Todas as ações; Ver (apresenta o número de vezes que os participantes visualizaram cada atividade/recurso) e Mensagem (apresenta o número de mensagens acrescentadas nas atividades como, por exemplo, um Fórum).

Após ter selecionado as opções de dados do relatório, o professor/tutor deverá clicar no botão Vai para que seja exibido o relatório.

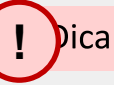

É possível selecionar um número de alunos e enviá-los uma mensagem. Por exemplo, para lembra-los de que ainda não concluíram uma atividade.

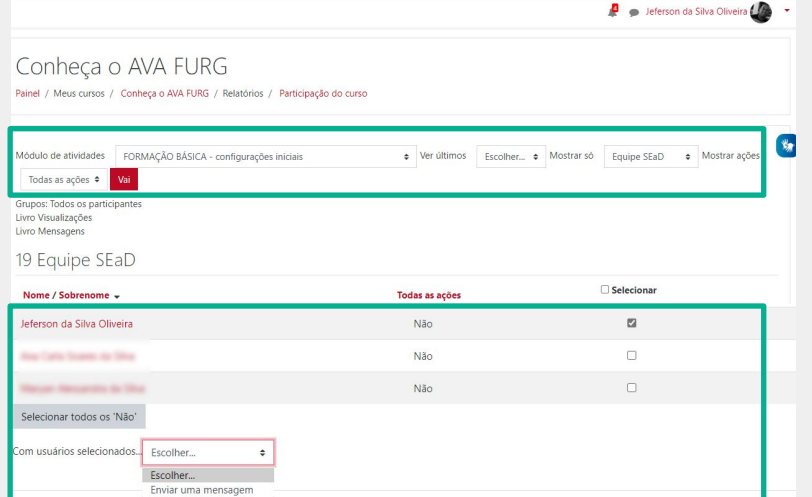

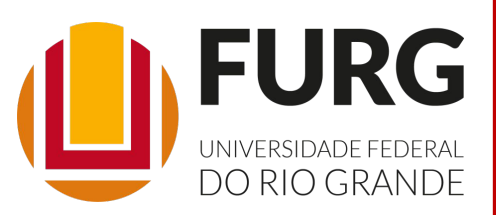

Material de apoio pedagógico desenvolvido pela equipe do Setor de tecnologia da Informação da SEaD para auxiliar professores, tutores e estudantes no uso da plataforma Moodle.

Secretário de Educação a Distância VALMIR HECKLER

Coordenação Pedagógica em EaD NARJARA MENDES GARCIA

Coordenação de Projetos em EaD MARISA MUSA HAMID

Coordenação de Inovação em TDIC na Educação ZÉLIA SEIBT DO COUTO

Secretário Administrativo PAULO CÉSAR PINHO

**Setor de Tecnologia da Informação** Organizadores FABIANO EZEQUIEL BARBOSA JEFERSON DA SILVA OLIVEIRA RAFAEL SIMÕES DE CASTRO

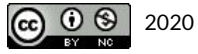